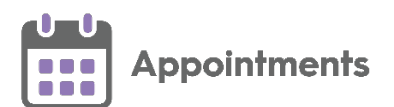

# **GP Connect – Sharing your Appointments**

**GP Connect** is an NHS Digital project designed to enable access to patient related information recorded on any of the participating systems across care settings. It relies on sharing agreements being signed between practices and authorised third parties. All data is exchanged via the **National Spine**.

The ability to release appointments to third parties that you have a sharing agreement with, for example NHS111, relies on you using **Appointments Setup**.

An appointment slot that is available for booking by a third party is

#### highlighted by a **GP Connect** tag .

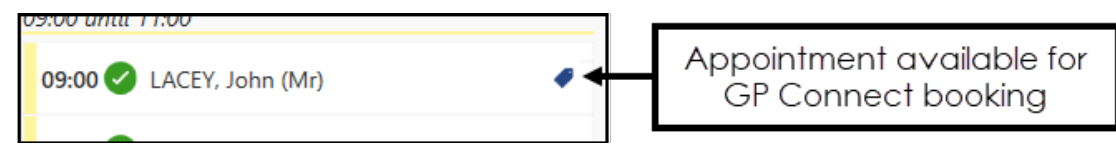

#### **Pre-requisites**

In order to create **GP Connect** appointments you must:

- Have upgraded to **Appointments Setup**, contact your Account Manager to organise upgrading to our newest management tool for setting up and maintaining your appointments books.
- Be running the minimum of:
	- **Vision 3 release DLM 730** for set up.
	- **Vision 3 release DLM 770** for Third party utilisation.

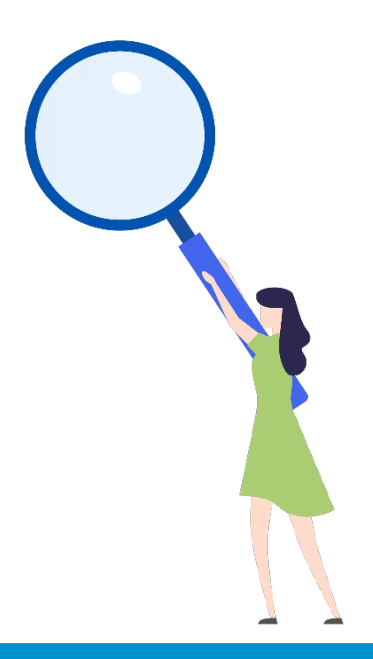

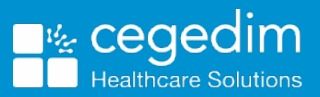

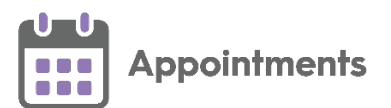

## **Setting Up GP Connect Appointments**

To create an appointment that is available to a third party via **GP Connect**, the following conditions must be met:

- The **ODS Code** of the organisations you want to share your appointments with, see Adding ODS Codes on page 5 for details.
- **Slot Types** must have a **Delivery Channel**, this tells the booker the type of appointment they are booking:

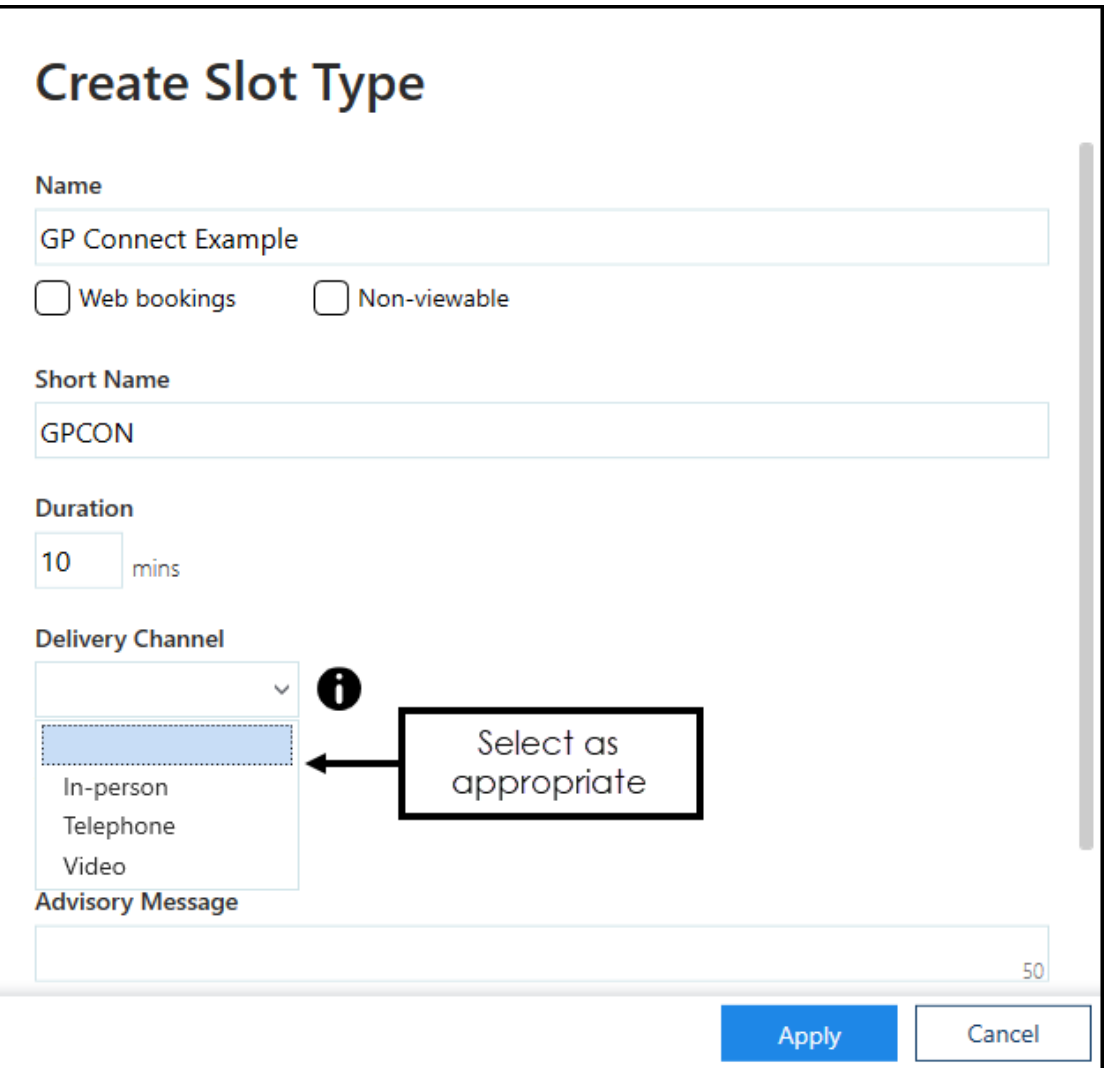

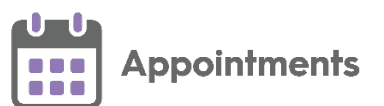

• **Sessions** must have a **Practitioner Role** and **Location**, this tells the booker the type of clinician and where they are booking:

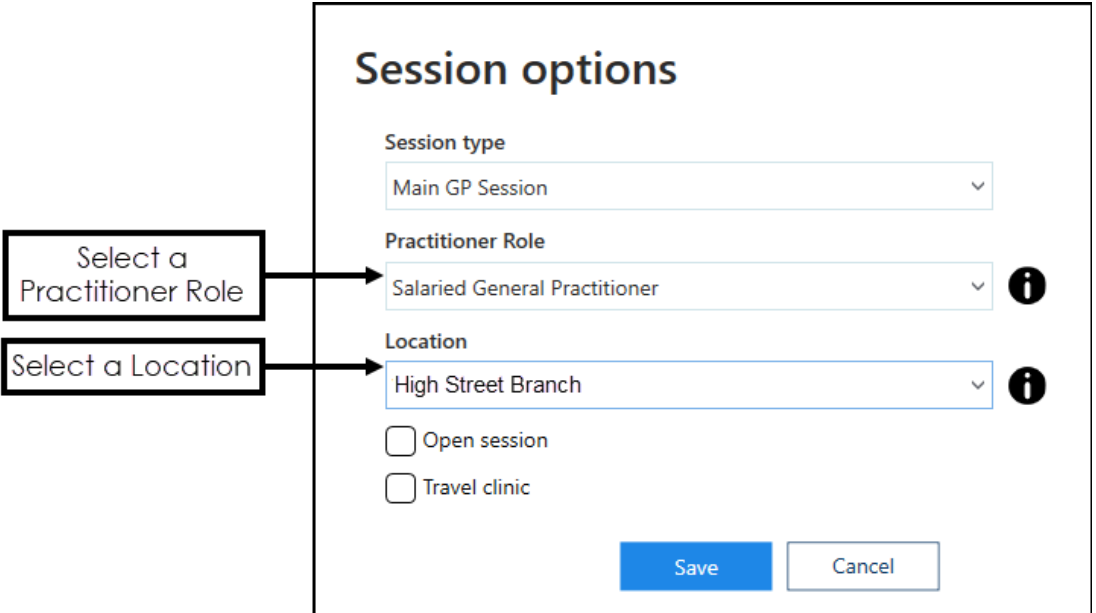

- An appointment slot must currently be tagged manually as a **GP Connect** slot, this step must be done from **Appointments**:
	- To tag a slot as **GP Connect** available, from **Appointments**, from

the slot required, select **Options : CP Connect - Share with** and then select either the specific organisation or the **Preset** group:

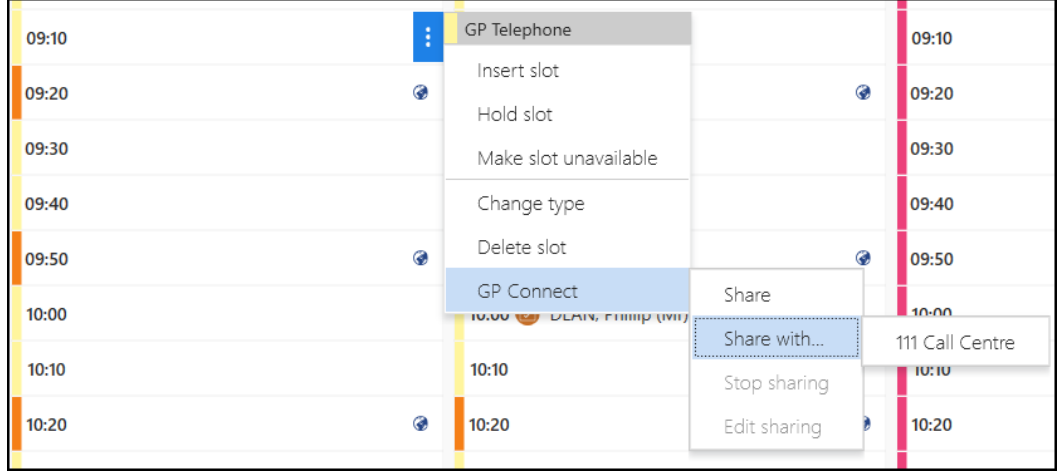

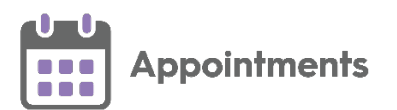

• To tag a selection of slots as **GP Connect** available, from **Appointments**,

right click on all the slots required and select **GP Connect** - **Share with** and then select either the specific organisation or the **Preset** group:

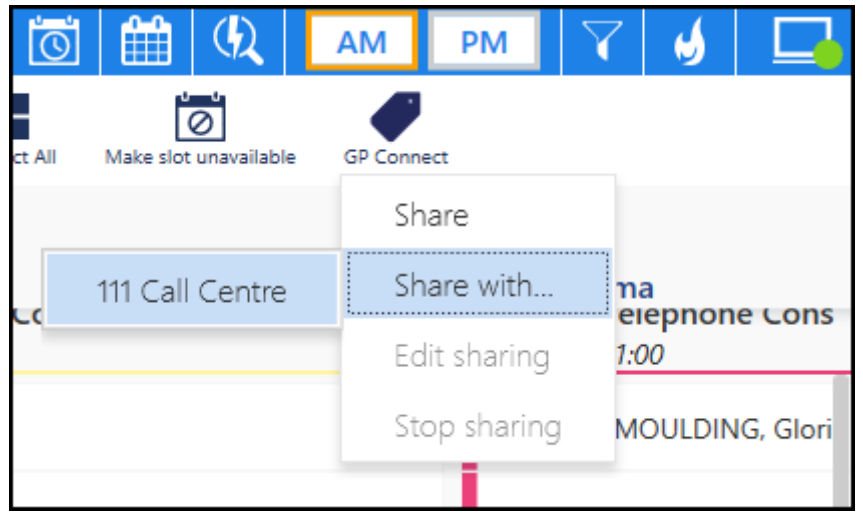

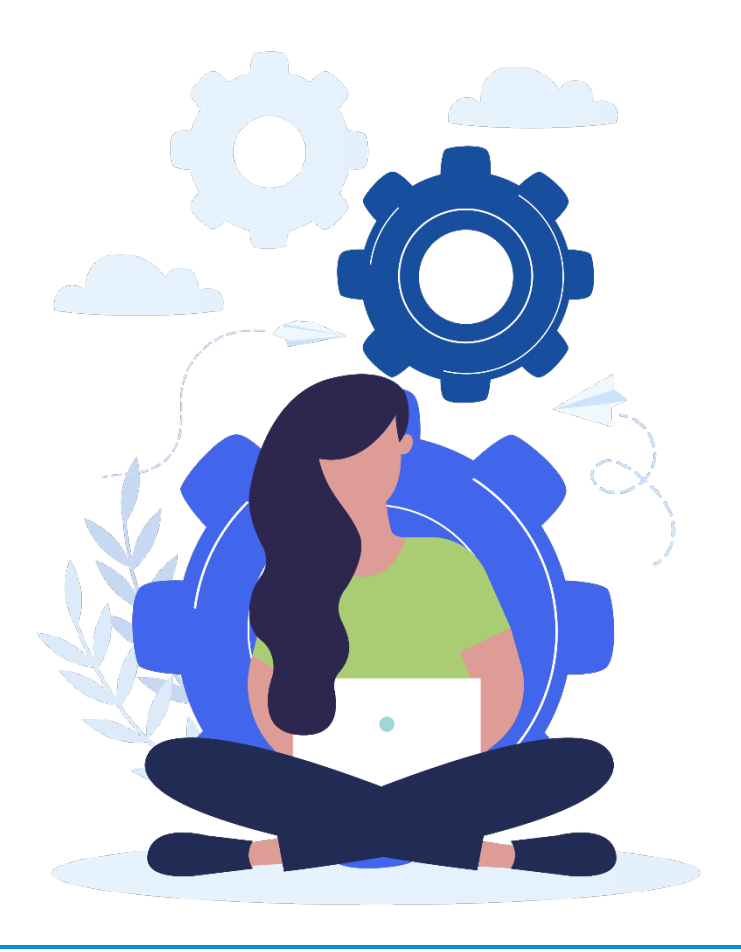

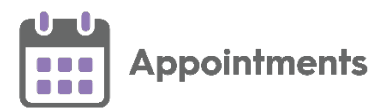

### **Adding ODS Codes**

To share appointments with third party organisations, you must add their **ODS Code** to **Appointments Setup**.

See the [ODS portal website](https://odsportal.hscic.gov.uk/) for further details.

To add an **ODS Code**:

- From the **Appointments Setup menu**, select **ODS Codes**.
- 2. Select Add ODS code.
- 3. Enter the ODS code for the organisation you want to share appointments with.
- 4. Select **Save**:

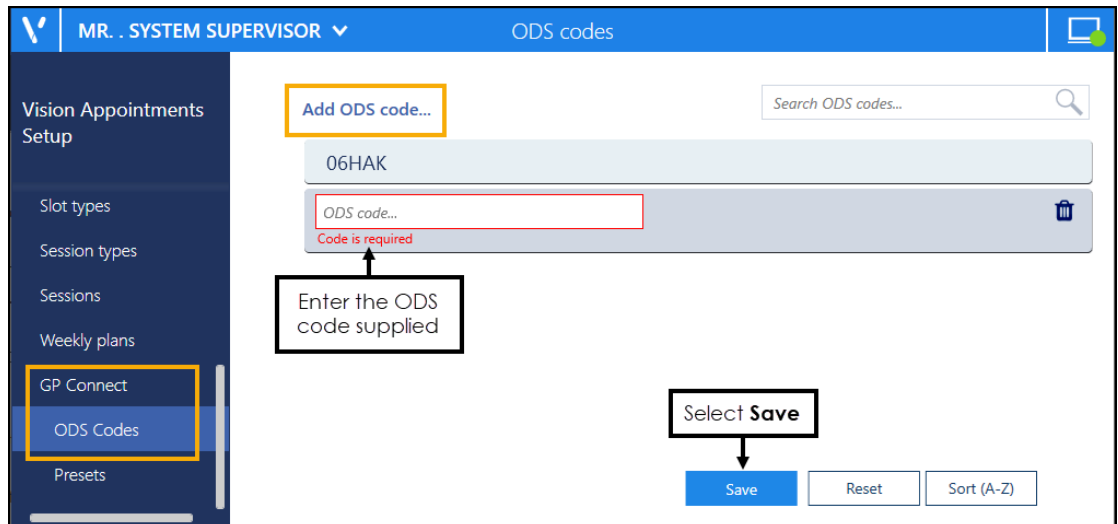

**ODS Codes** should be added to groups, known as **GP Connect Presets**.

See Creating GP Connect Presets on page 6 for details.

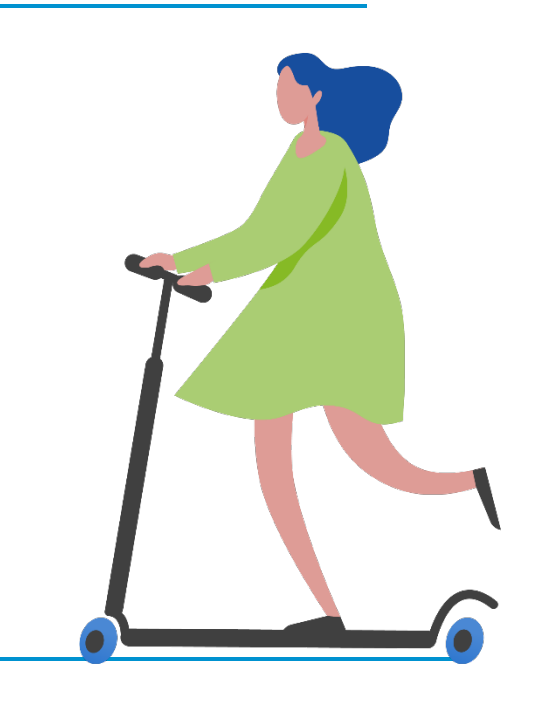

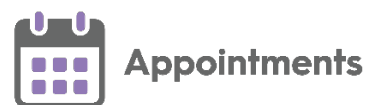

### **Creating GP Connect Presets**

**GP Connect Presets** enable you to create groups of third parties for the sharing of appointments via **GP Connect**.

To create GP Connect Presets:

- From the **Appointments Setup menu**, select **Presets**.
- 2. Select Add preset.
- 3. The **Create GP Connect Preset** screen displays:

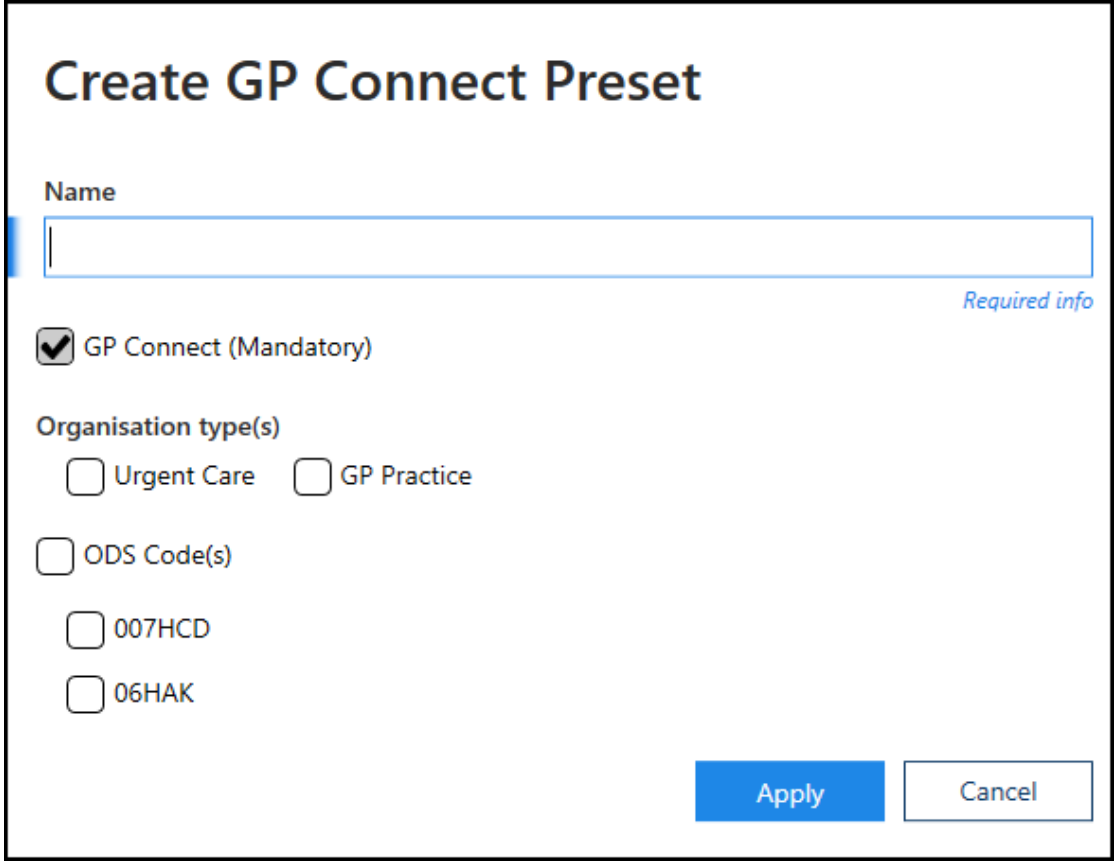

- Complete as follows:
	- **Name** Enter a name for the group.
	- **GP Connect** Ticked by default, only remove this tick to inactivate the group.

**Note** - There is currently no requirement to select an Organisation Type or ODS Code.

Select **Apply**.